# Manual del Usuario Full Edition

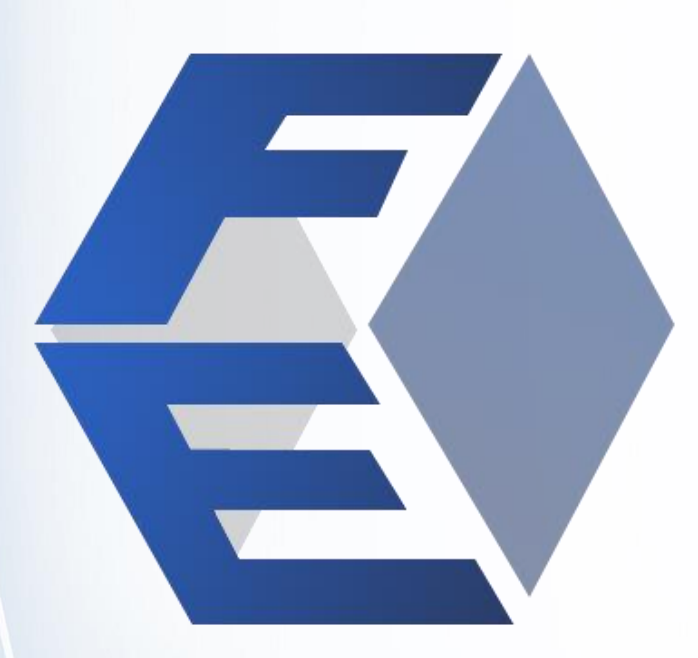

# saint

Elaborado por: Buisuch Technology

### INDICE

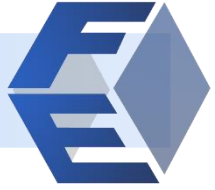

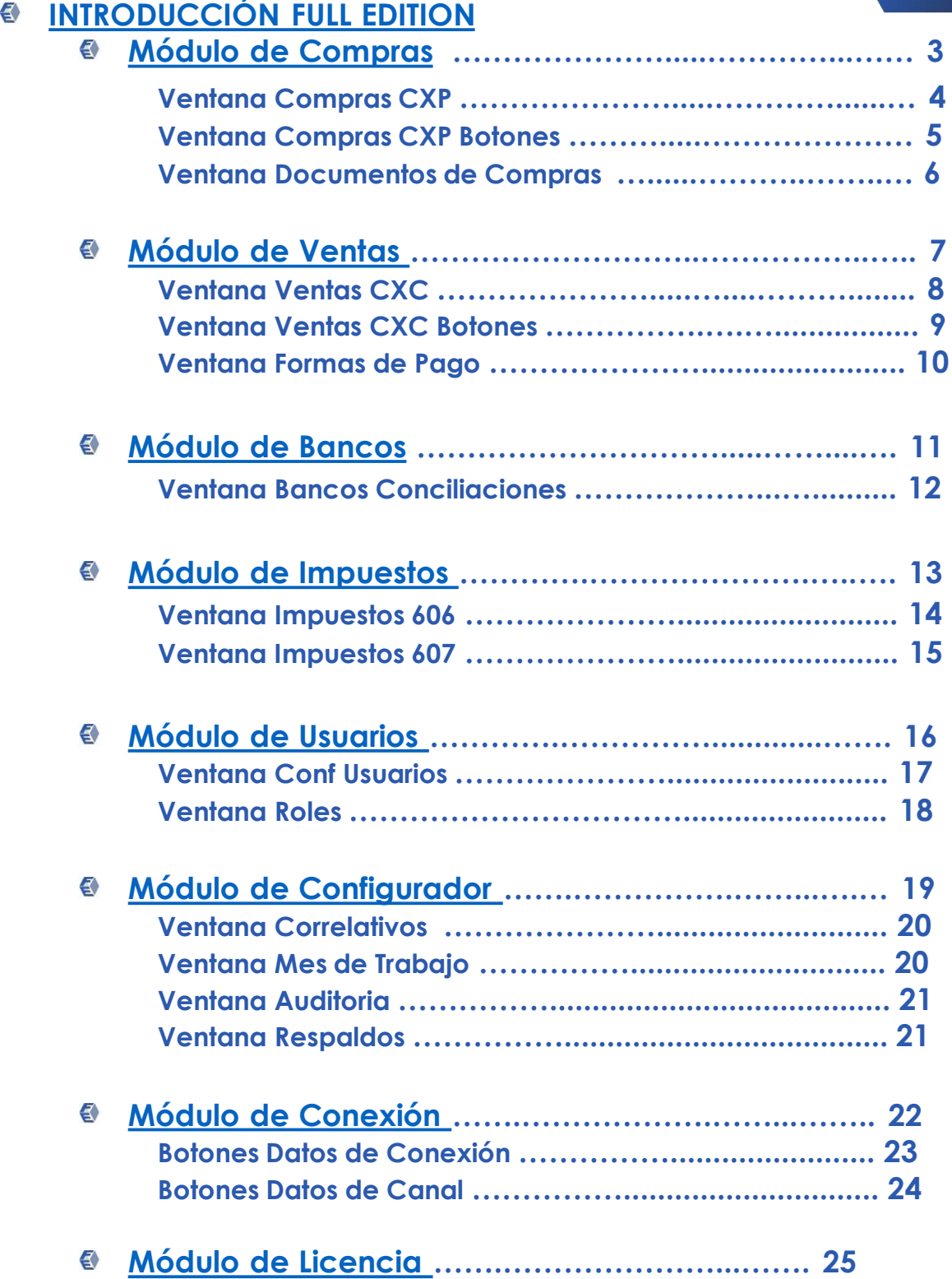

### FULL EDITION

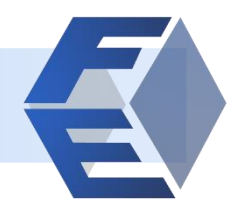

<span id="page-2-0"></span>Es una herramienta conectada al sistema operativo SAINT ENTERPRISE ADMINISTRATIVO que permite modificar y editar documentos, añadiendo otras utilidades para el uso de los documentos. Contiene los siguientes módulos:

- **Compras**
- **Ventas**
- **Bancos**
- **Impuestos**
- **Usuarios**
- **Configurador**
- **Conexión**
- **Licencia**

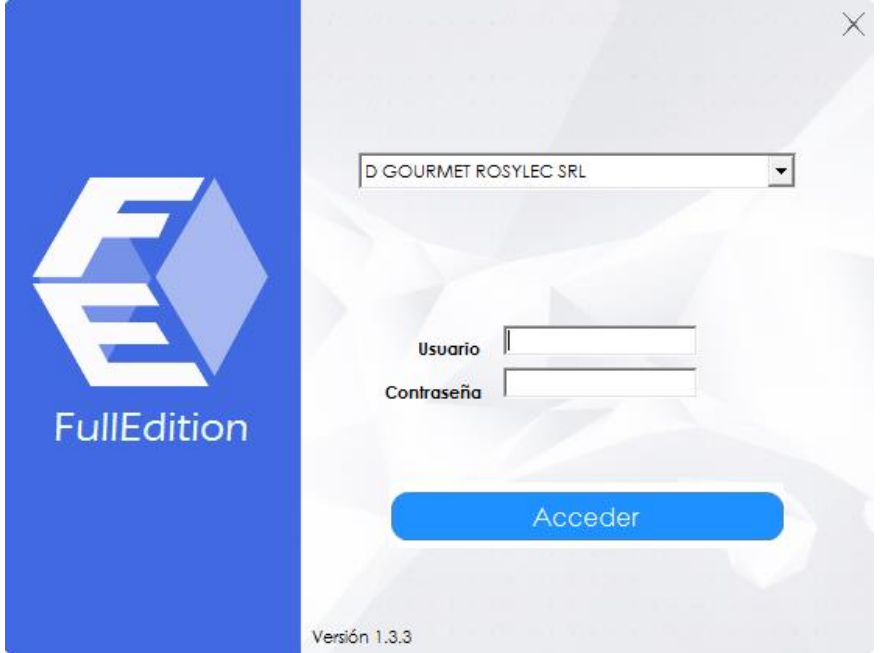

## MÓDULO DE COMPRAS

<span id="page-3-0"></span>En el módulo de compras podremos manejar campos que reflejan las cuentas por pagar y análisis de vencimientos de clientes y proveedores.

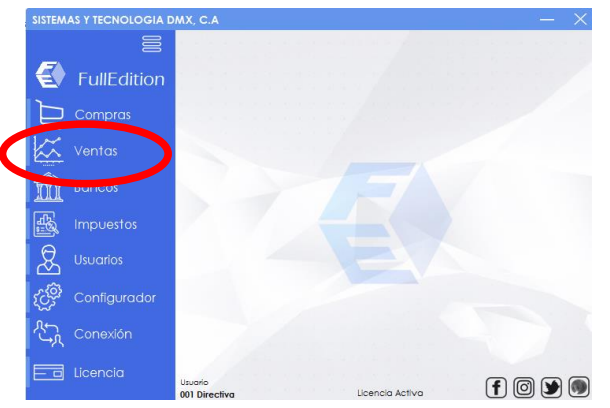

Al ingresar en la opción saldrán dos pestañas.

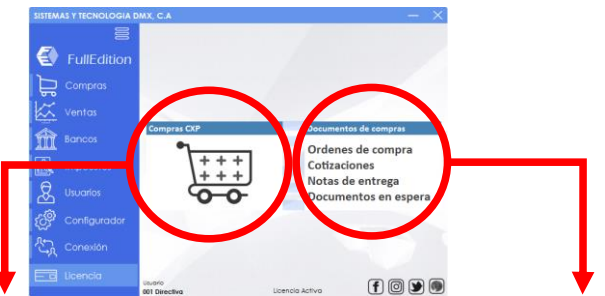

En el botón "Compras CXP" tendremos la oportunidad de eliminar o modificar compras que afectan el estado de cuenta (CXP) cuentas por pagar.

En el botón "Documentos de compra" se podrán modificar las órdenes de compra, cotizaciones, notas de entrega y documentos en espera de ser el caso.

En la ventana de "Compras CXP" se muestra la lista de proveedores, tipo de documento a modificar, y detalles del documento seleccionado, Nro de

documento y fechas

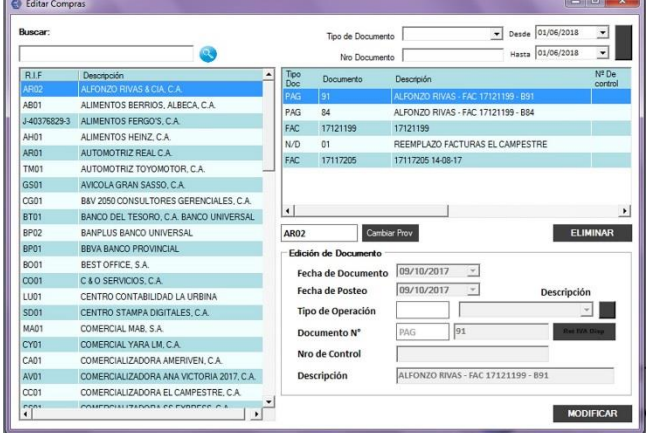

## MÓDULO DE COMPRAS

#### **Ventana Compras CXP**

#### **Lista de proveedores**

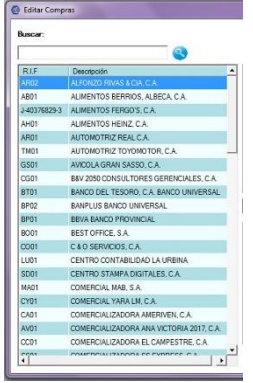

Una vez realizada la conexión se encontraran con la lista de proveedores que contiene la base de datos.

Para buscar a algún proveedor en especifico solo tiene que escribir un fragmento del nombre del mismo en el buscador.

#### **Tipo de documento a modificar**

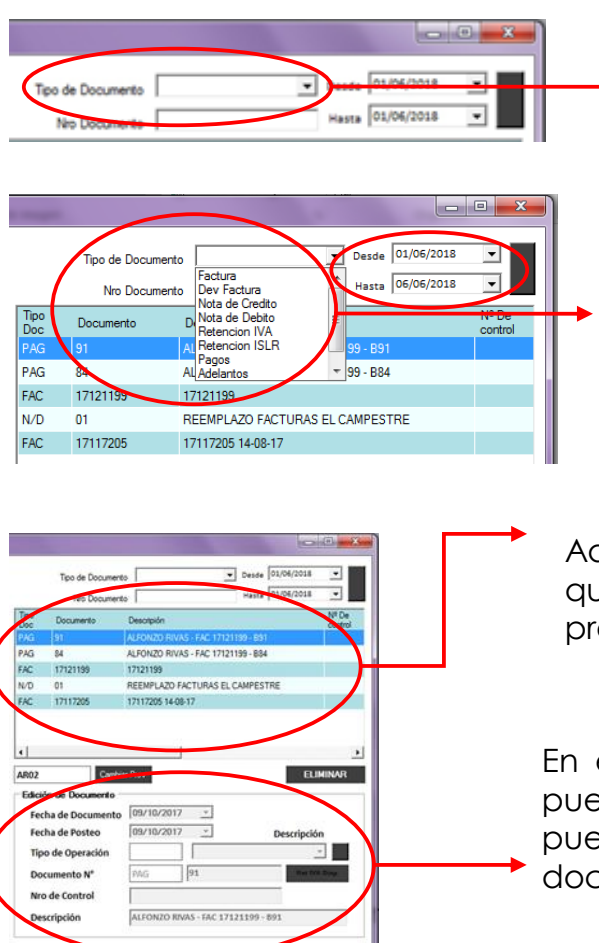

MODIFICAL

En esta opción se selecciona el tipo de documento que se quiere editar.

El mismo contiene un menú desplegable donde muestra esos tipos de documento seguido del rango de fechas en que se quiera buscar.

Aquí aparecen los documentos que han sido registrados al proveedor seleccionado.

En esta parte de la pantalla se pueden ver los detalles que pueden ser modificados en el documento.

## MÓDULO DE COMPRAS

Ventana Compras CXP **Ventana Compras CXP**

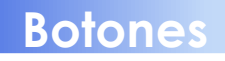

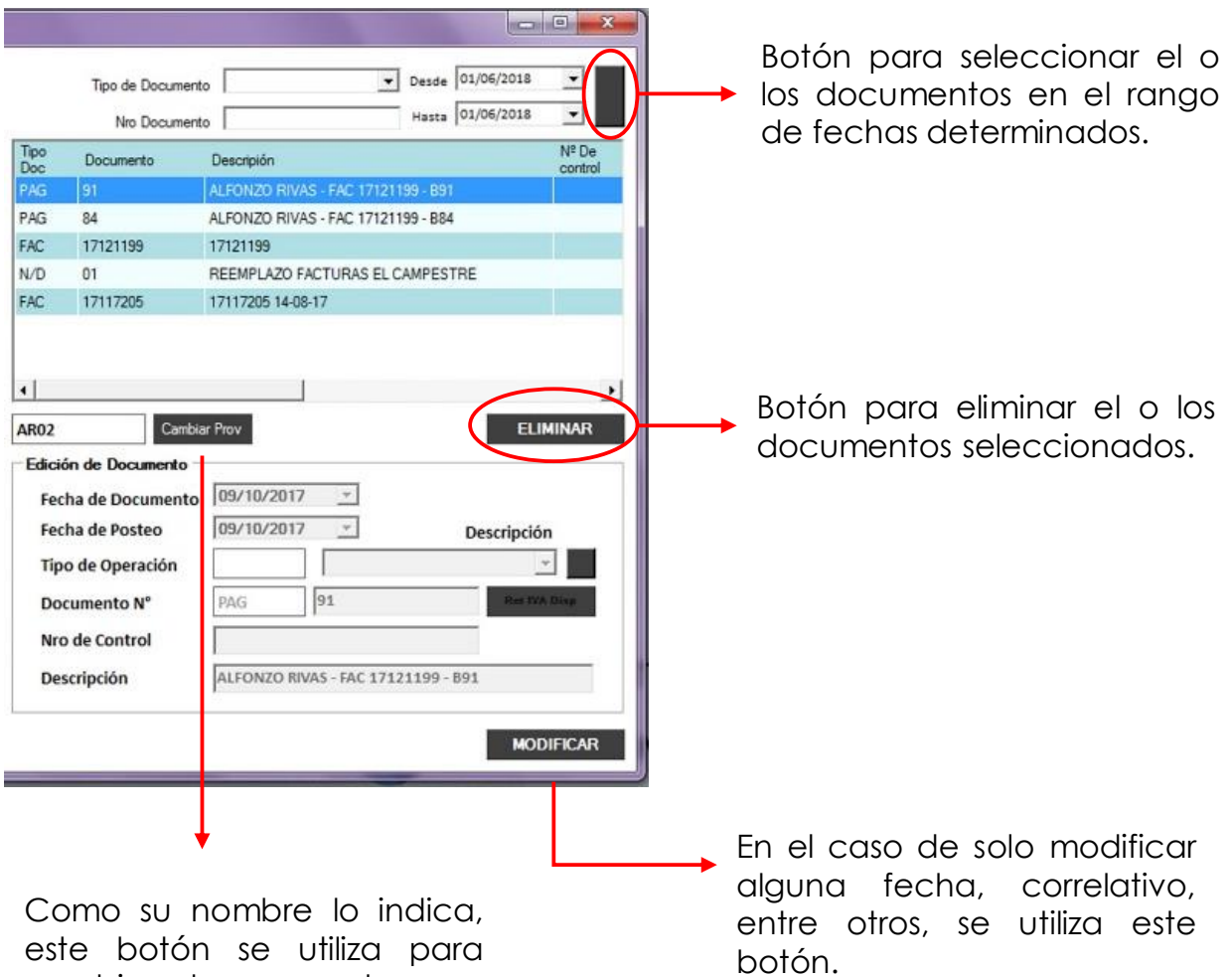

botón se utiliza para cambiar de proveedor con el código o numero de Rif del mismo.

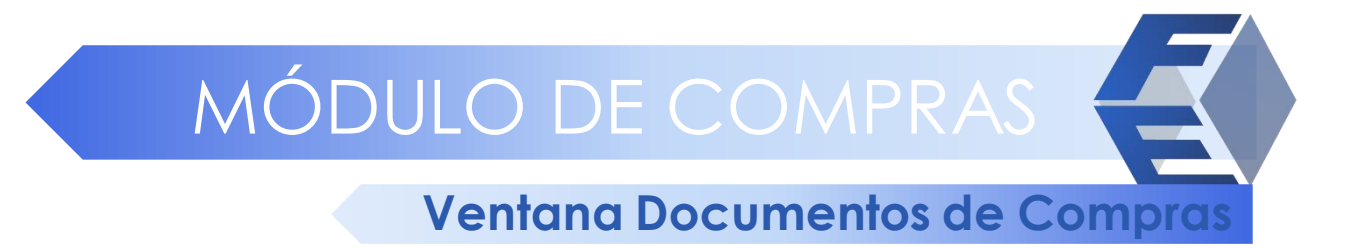

 $\overline{\bullet}$  Desde 01/06/2018  $\overline{\phantom{0}}$ Aquí aparecen los documentos Hasta 06/06/2018  $\overline{\phantom{0}}$ que han sido registrados al  $N<sup>2</sup>$  De proveedor seleccionado.  $\blacktriangleright$ ELIMINAR En esta parte de la pantalla se la de Posteo 05/06/2018  $\mathbf{v}$ Fecha de Vencimiento <sup>05/06/201</sup> pueden ver los detalles que Descripción  $\overline{z}$ **Tipo de Operación** pueden ser modificados en el Documento N' p de Control documento. **MODIFICAR**  $\begin{array}{|c|c|c|c|c|}\hline \multicolumn{1}{|c|}{\mathbf{m}} & \multicolumn{1}{|c|}{\mathbf{m}} & \multicolumn{1}{|c|}{\mathbf{m}}\ \hline \multicolumn{1}{|c|}{\mathbf{m}} & \multicolumn{1}{|c|}{\mathbf{m}} & \multicolumn{1}{|c|}{\mathbf{m}} & \multicolumn{1}{|c|}{\mathbf{m}} & \multicolumn{1}{|c|}{\mathbf{m}} & \multicolumn{1}{|c|}{\mathbf{m}} & \multicolumn{1}{|c|}{\mathbf{m}} & \multicolumn{1}{|c|}{\mathbf{m}} &$ Botón para seleccionar el o Desde 01/06/2018 च Tipo de Documento los documentos en el rango Hasta 06/06/2018 Nro Documento de fechas determinados. Tipo<br>Doc  $N^2$  De Documento Descripión control poppos ORDEN COMPRAINS 0000 Botón para eliminar el o los **ELIMINAR** documentos seleccionados. Edición de Documento 05/06/2018 **Fecha de Posteo**  $\overline{\phantom{a}}$ Fecha de Vencimiento 05/06/2018  $\overline{\phantom{a}}$ **Descripción** Tipo de Operación 000003 Documento N°  $O/C$ Nro de Control ORDEN COMPRA Nº 000003 **Descripción MODIFICAR** En el caso de solo modificar alguna fecha, correlativo, entre otros, se utiliza este botón.

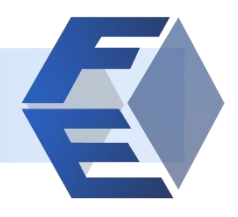

<span id="page-7-0"></span>En el módulo de ventas se reflejan los estados de cuentas por cobrar en este se podrán modificar o eliminar facturas siempre y cuando no hayan sido impresas.

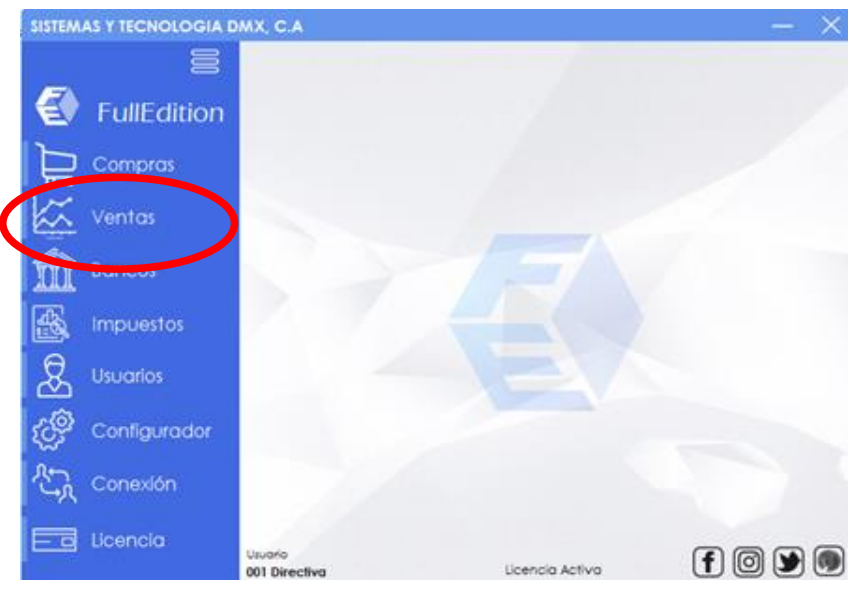

#### Al ingresar en la opción saldrán dos pestañas.

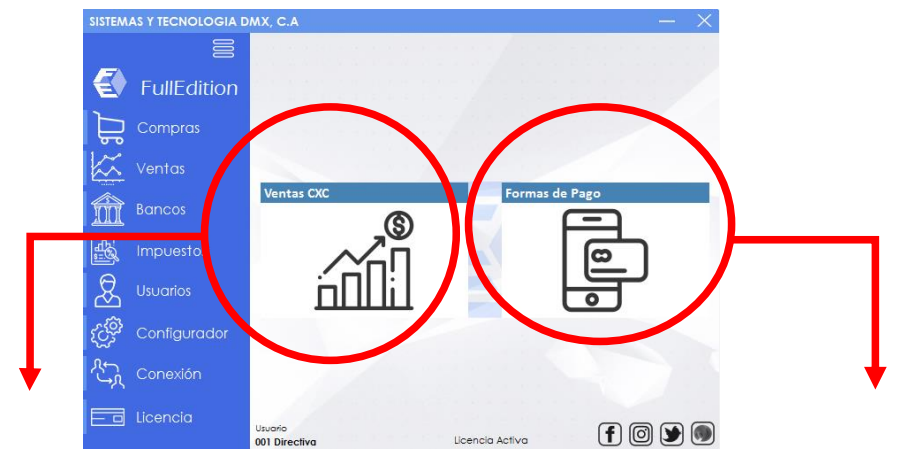

En la opción "Ventas CxC" podremos ver los estados de cuentas de determinados clientes.

En el botón "Formas de pago", modificaremos el medio por el cual fue cancelada una factura de un determinado cliente ya sea crédito, cheque o efectivo.

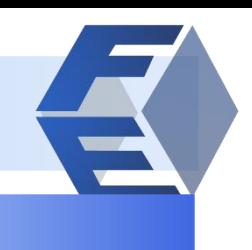

#### **Ventana Ventas CXC**

#### **Ventas CXC**

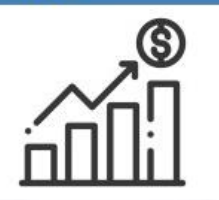

Al ingresar en la opción "Ventas CxC se podrá editar dichas ventas, detalladamente como se mostro en la opción compras. En la ventana de desplegara la lista de clientes.

En la ventana se desplegara la lista de clientes.

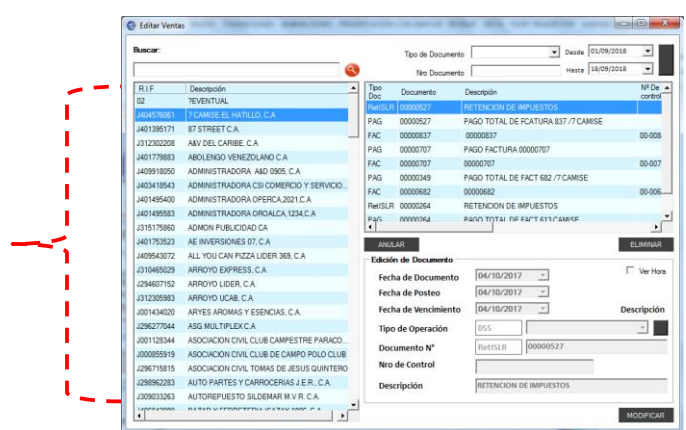

#### **Lista de clientes**

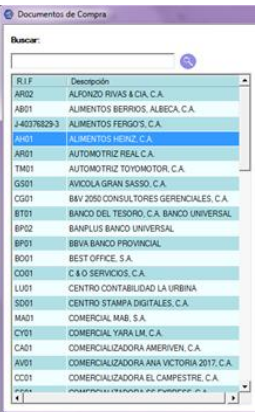

Una vez realizada la conexión se encontraran con la lista de clientes que contiene la base de datos.

Para buscar a algún cliente en especifico solo tiene que escribir un fragmento del nombre del mismo en el buscador.

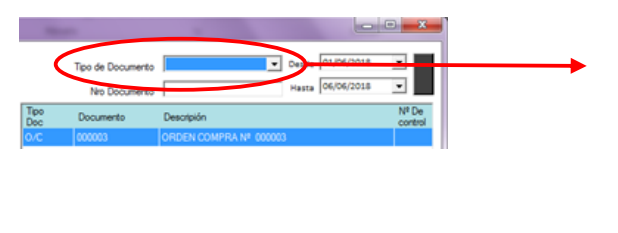

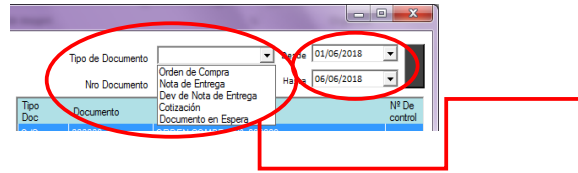

En esta opción se selecciona el tipo venta que se quiere editar.

El mismo contiene un menú desplegable donde se muestran las ventas seguido del rango de fechas en que se deseen ubicar.

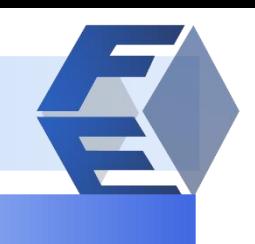

#### **Ventana Ventas CXC**

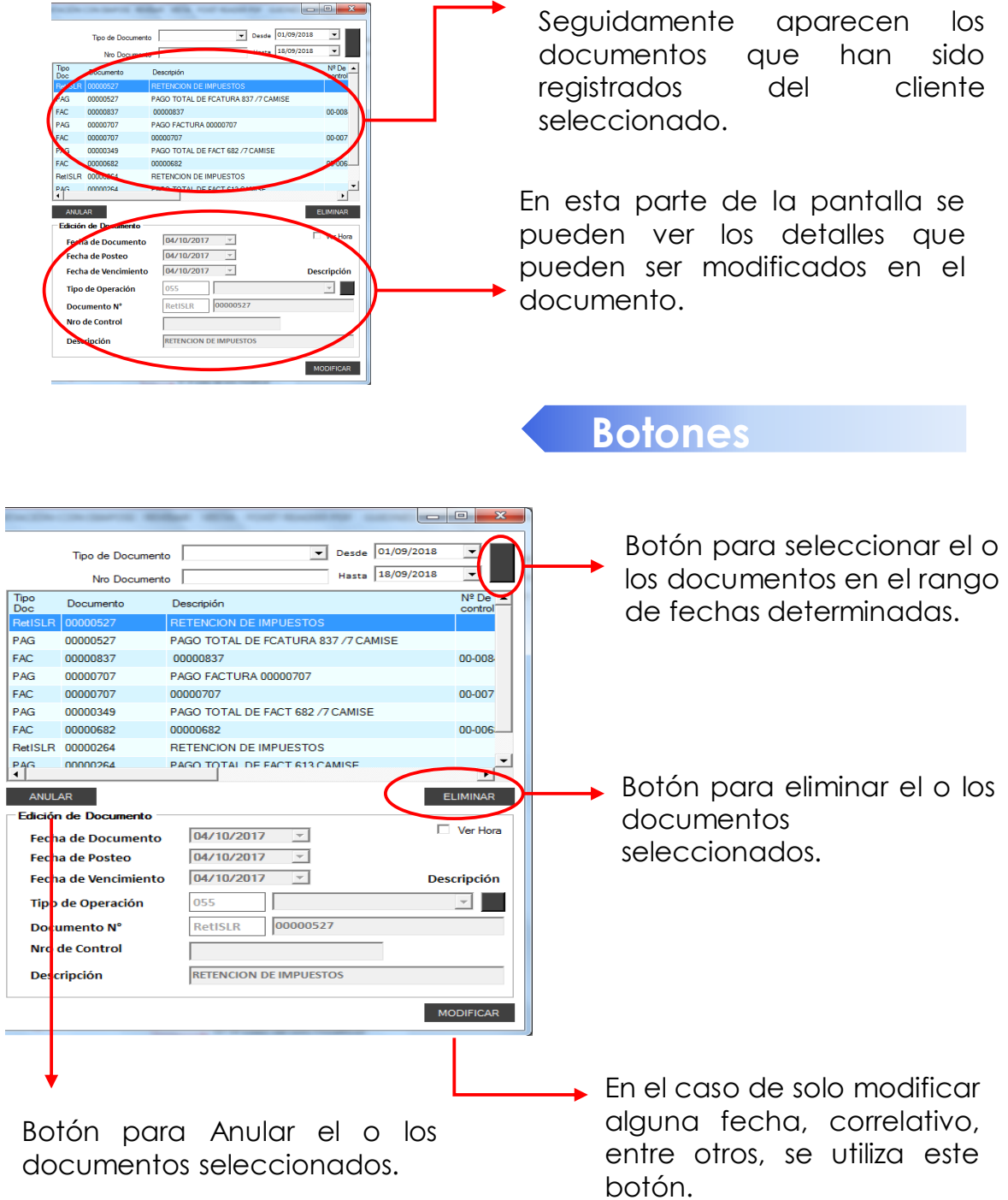

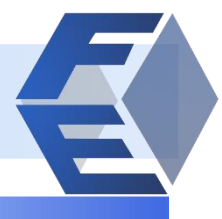

#### **Ventana Formas de Pago**

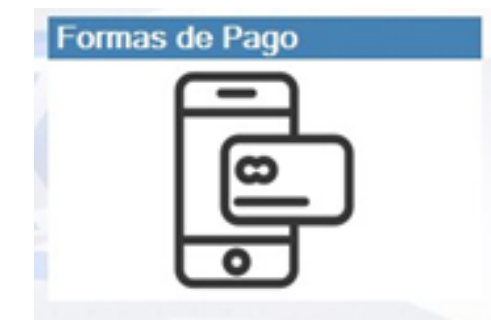

Desde 01/05/2018 - Hasta 31/05/2018 -

@ Pagos Buscar po Numero Fact Descripción

Monto

Credito  $0.00$ de Pago Cheque  $\boxed{0.00}$ Efectivo  $\boxed{0,00}$   $0.00B<sub>5</sub>$ 

En formas de pago se podrá buscar el pago realizado de determinado cliente, el mismo se podrá buscar por el numero de factura o descripción.

#### **Botones**

En los siguientes botones especificaremos la fecha de las facturas realizadas en un periodo determinado, desde hasta; también se pueden ubicar las facturas por el numero.

◆ Se pueden ubicar las facturas por el numero o por la descripción de ellas.

Una vez ubicada la factura y el cliente, se selecciona y se podrá modificar la forma de pago realizada presionando el botón "Modificar".

Al realizar la modificación se procede a guardar o, en su defecto, cancelar la operación.

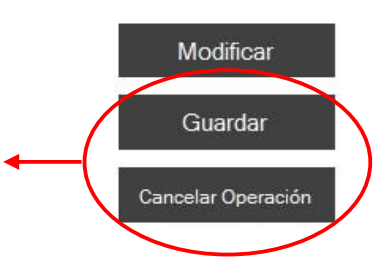

## <span id="page-11-0"></span>MÓDULO DE BANCOS

#### **Ventana Bancos Conciliaciones**

En el módulo de bancos modificaremos o eliminaremos conciliaciones de meses determinadas siempre y cuando sea necesario de determinados documentos.

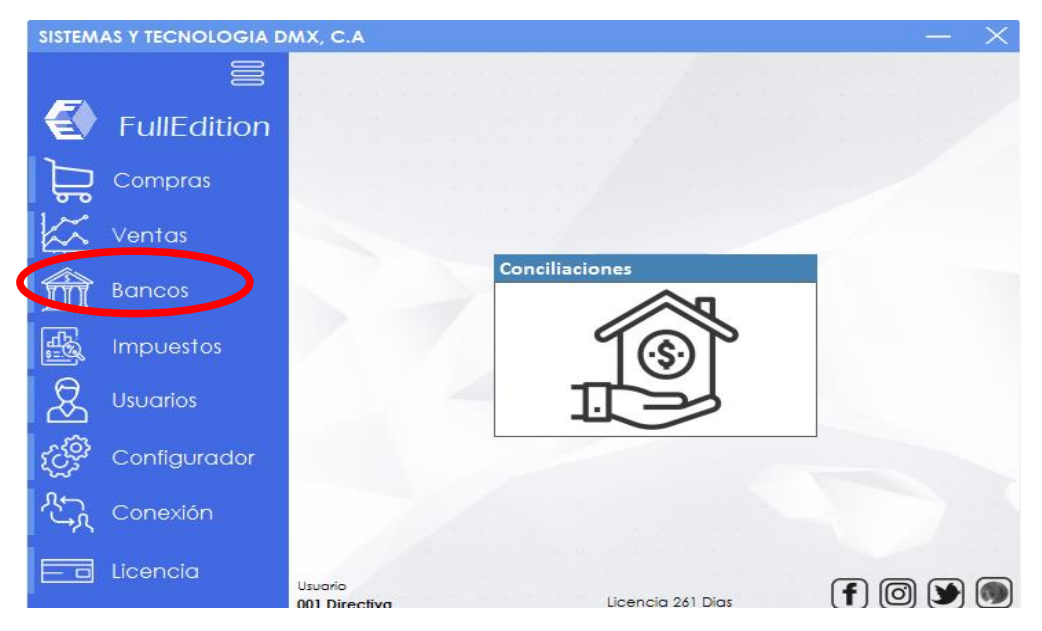

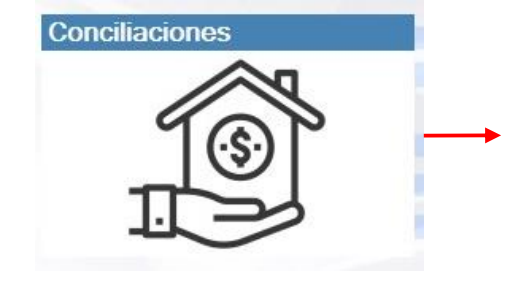

Al ingresar en esta opción podremos borrar conciliaciones ya realizadas para modificarlas.

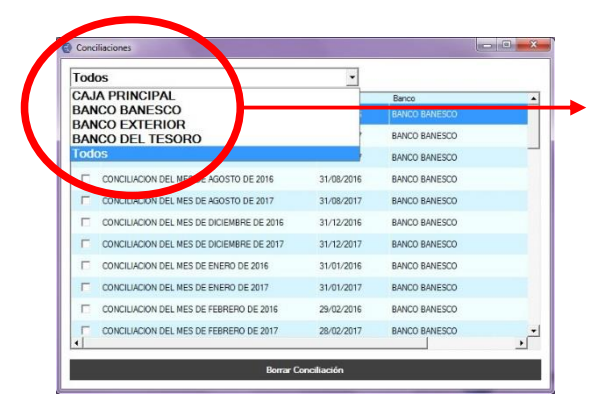

En el botón "TODOS" podemos buscar el banco en donde se hayan realizado conciliaciones y se deseen eliminar.

El procedimiento es sencillo solo se tilda el banco conciliado y se elimina.

<span id="page-12-0"></span>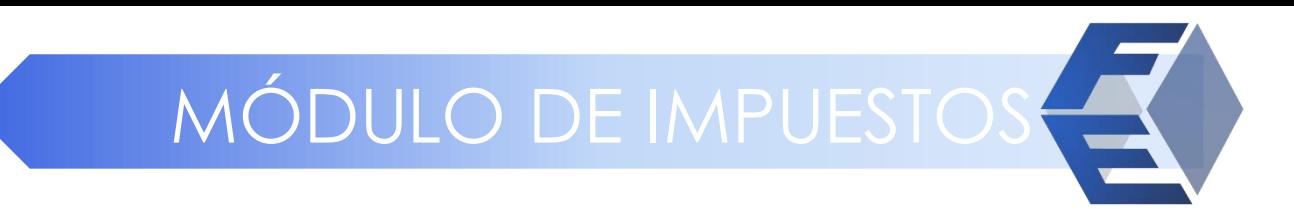

#### En el módulo de impuestos

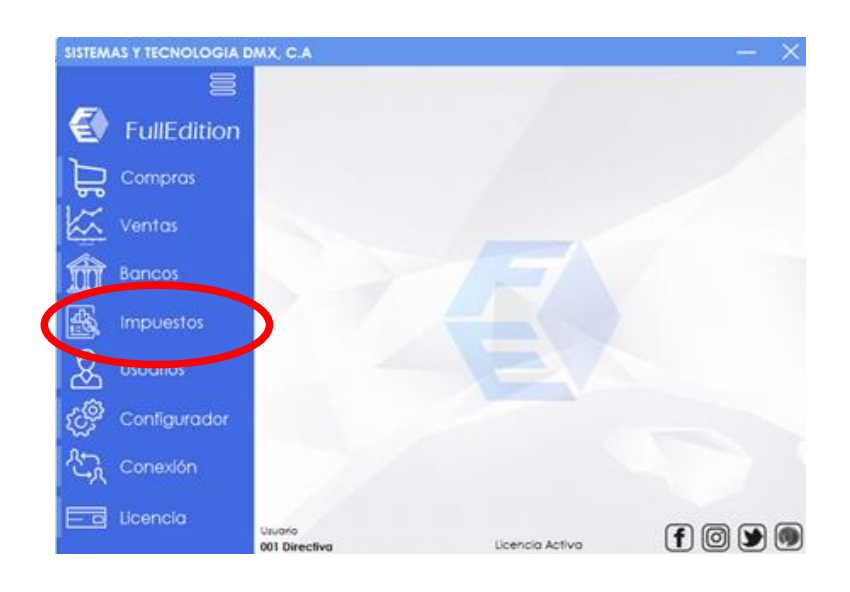

#### Al ingresar en la opción saldrán dos pestañas.

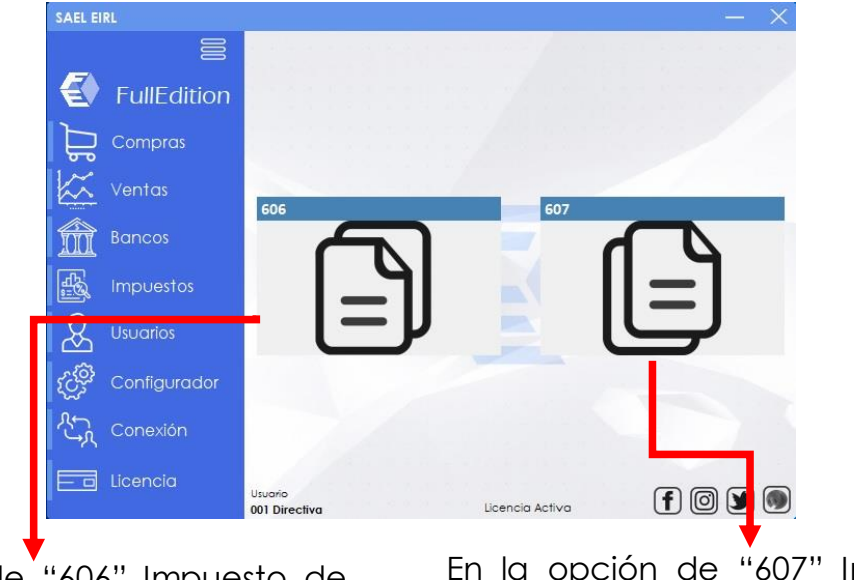

En la opción de "606" Impuesto de Compras.

En la opción de "607" Impuesto de Ventas.

## MÓDULO DE IMPUESTOS

#### **Ventana Impuestos 606**

606

Al ingresar en impuestos en la opción "606" se podrá seleccionar el periodo, la fecha y año de las facturas del mes cargadas en el sistema para generar el archivo final XML o Excel con los impuestos retenciones ITBIS y retención de Renta generados de compras.

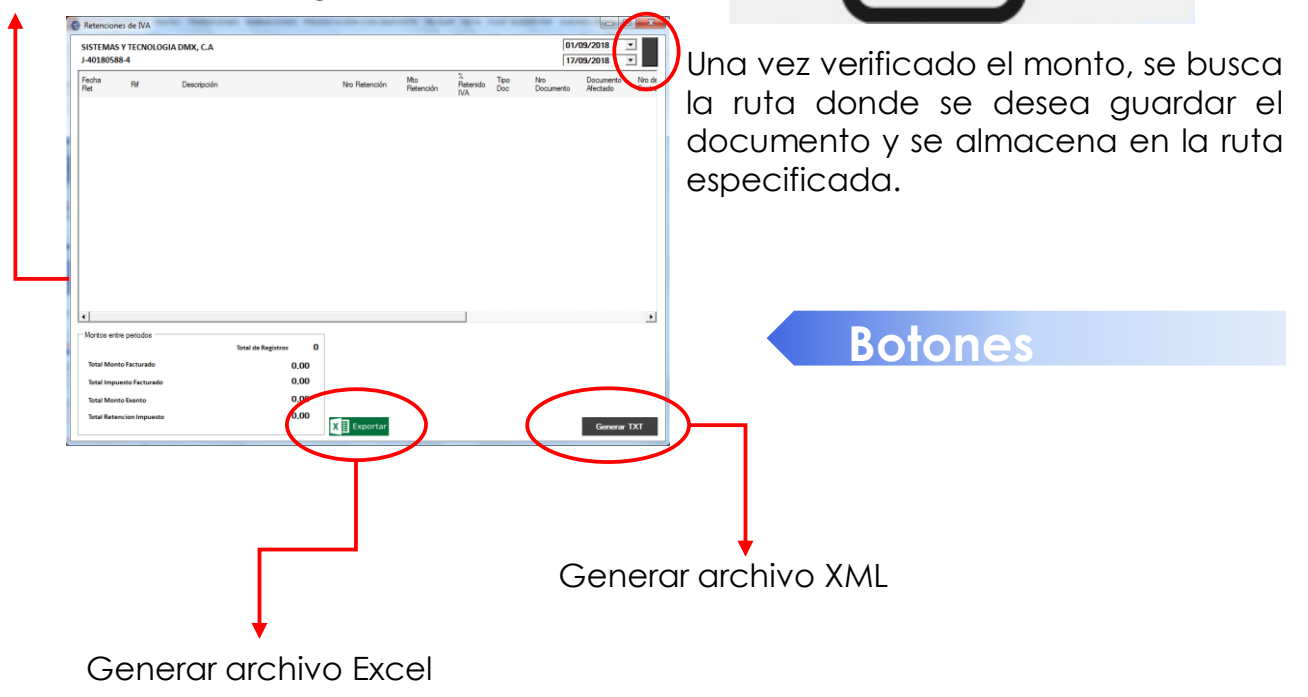

## MÓDULO DE IMPUESTOS

**Ventana Impuestos 607**

607 Al ingresar en impuestos en la opción "607" se podrá seleccionar el periodo, la fecha y año de las facturas del mes cargadas en el sistema para generar el archivo final XML o Excel con los impuestos y retenciones generados de ventas.

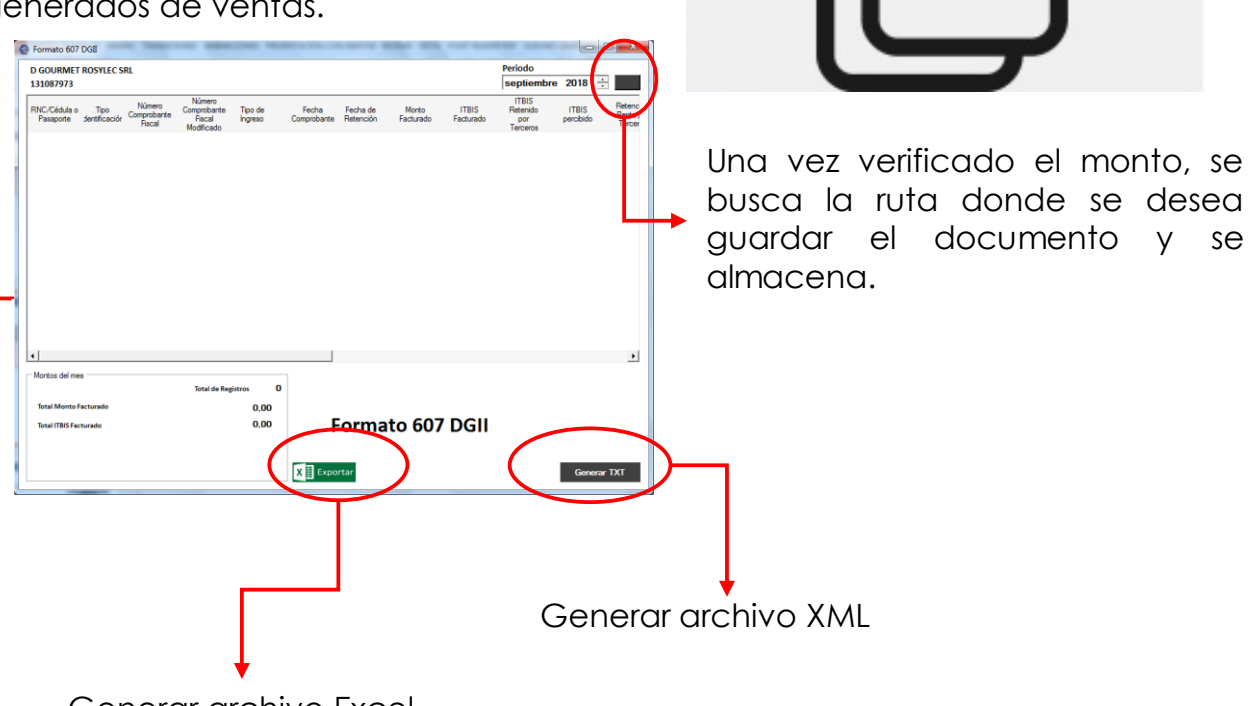

Generar archivo Excel

<span id="page-15-0"></span>En el módulo de usuarios, se establece en nivel (Los niveles son previamente configurado a solicitud de la empresa)de acceso por cada usuario y el resumen de roles por grupos de nivel.

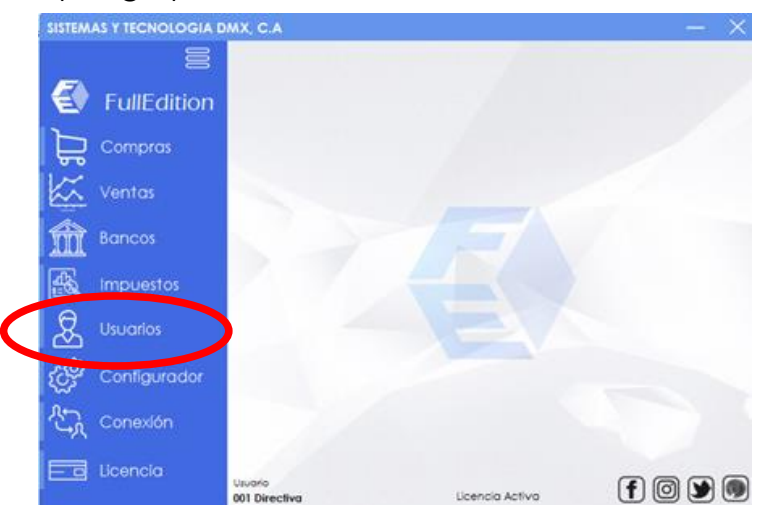

#### Al ingresar en la opción saldrán dos pestañas.<br>Esistemas y tecnología pinx, c.a

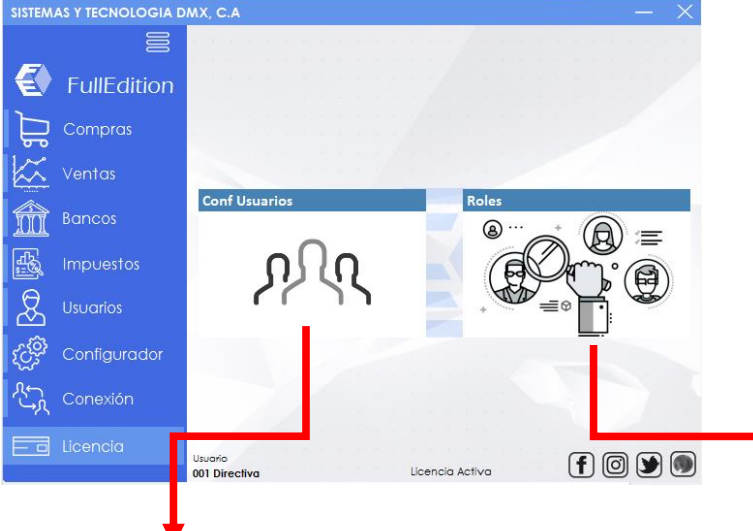

En la opción de "Conf usuarios", permite agregar, modificar y eliminar los usuarios dentro de la aplicación adecuados al nivel asignado.

En la opción de "Roles", se puede observar por niveles o grupos de los usuarios que utilizan cada nivel, y además se permite o no ciertas características en cada nivel.

#### **Ventana Conf Usuarios**

Al ingresar en "Conf Usuarios" se podrá agregar un nuevo usuario y se podrá seleccionar algún usuario para modificar su acceso o eliminar.

Adicionalmente se podrá activa o inactivar de ser necesario.

 $\blacktriangle$ 

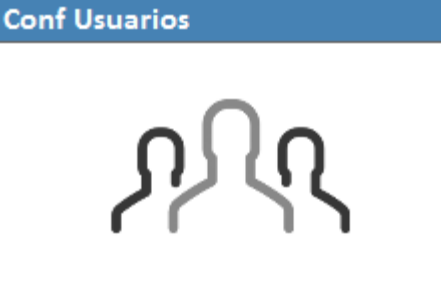

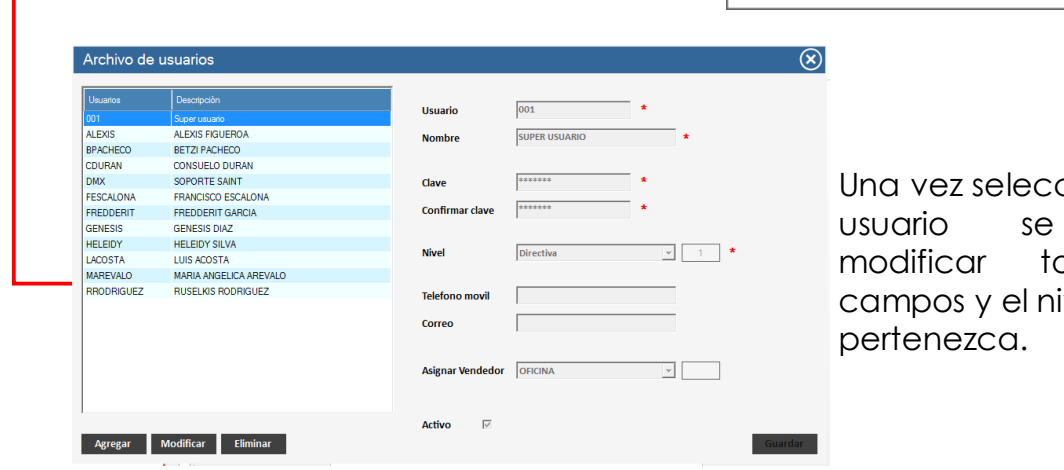

cionado el podrá pdos los vel al cual

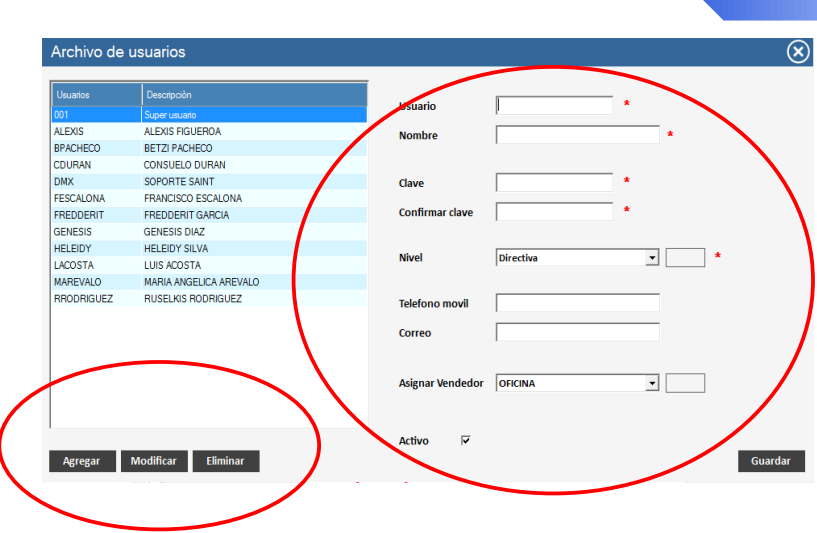

#### **Botones**

En esta parte de la pantalla se puede ingresar los datos del usuario nuevo y modificarlo en caso de que este creado.

#### **Ventana Roles**

Al ingresar en "Roles" se podrá agregar uno o varios nuevos usuarios por cada nivel.

Además es posible habilitar funcionabilidades en cada grupo de módulos (permitir o no acceso a esas funcionalidades disponibles).

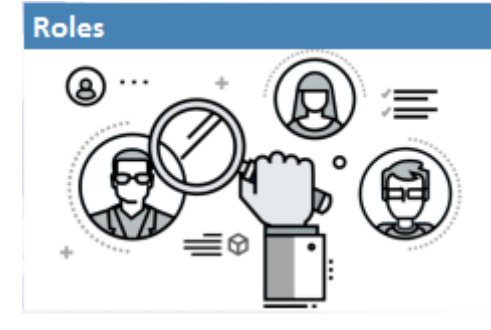

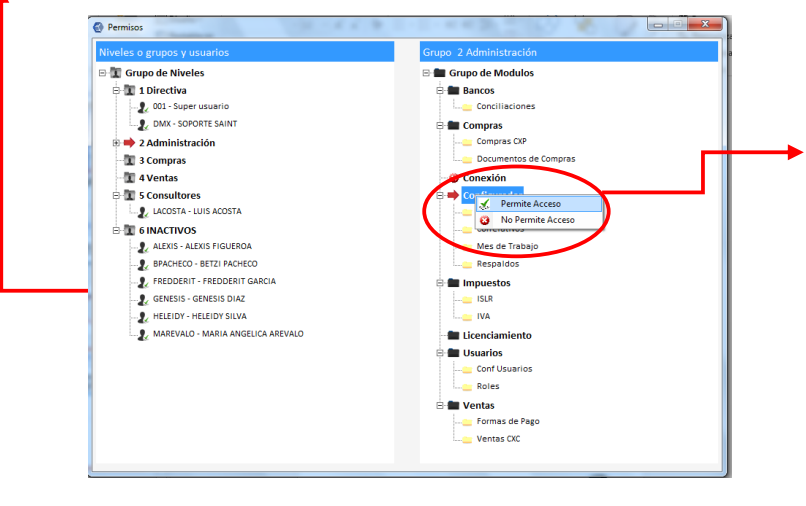

Una vez seleccionado la funcionalidad dentro del grupo de nivel se podrá habilitar o no el acceso.

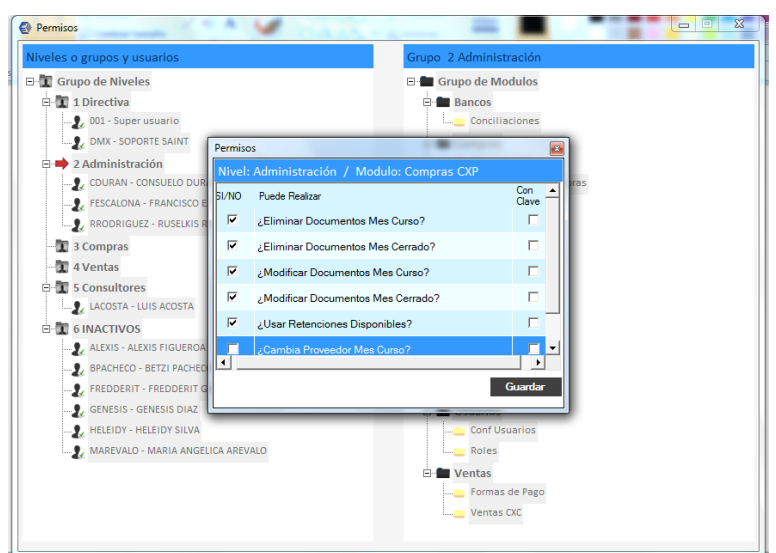

Al hacer doble click a alguna funcionalidad de un grupo de nivel, este despliega una pantalla de permiso para restricción de su uso según su características con clave de acceso si se quiere.

<span id="page-18-0"></span>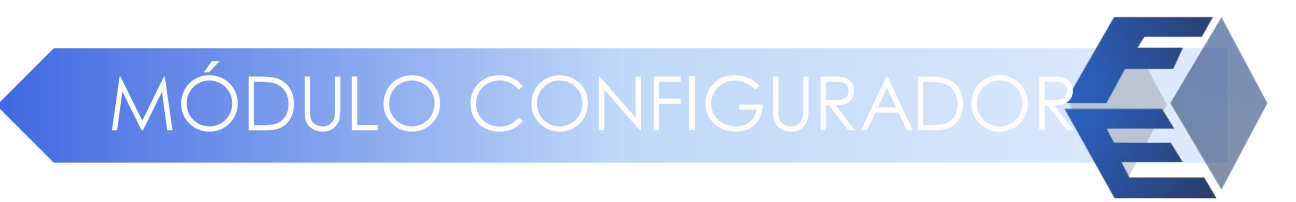

En el módulo de configurador, tiene cuatro opciones referentes a la configuraciones de información de manejo de la aplicación, como: información de seguimiento correlativos de facturas, presupuestos, retenciones, además de controlar el mes de trabajo en curso, auditorias de datos importantes, y respaldo de los datos.

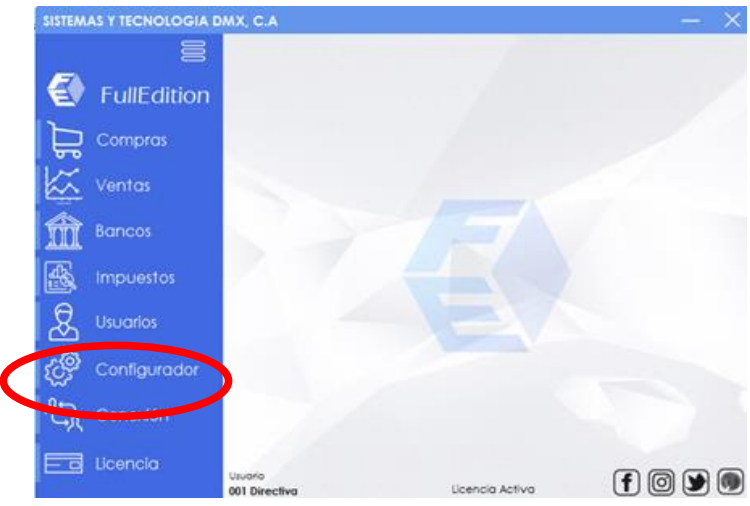

#### Al ingresar en la opción saldrán 4 opciones.

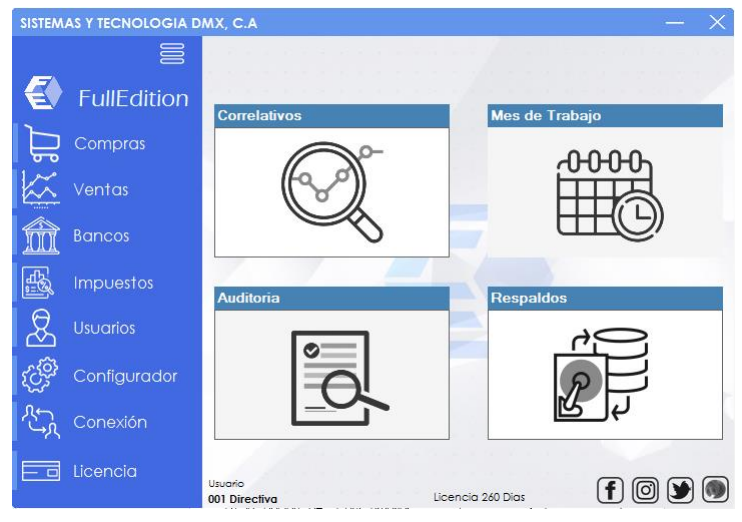

#### **Ventana Correlativos y Mes de Trabajo**

Al ingresar en "Correlativos" se podrá visualizar y modificar la secuencia numérica o correlativos de los facturas o controles que utilice en el sistema, tales como número de factura, presupuestos, retenciones etc.

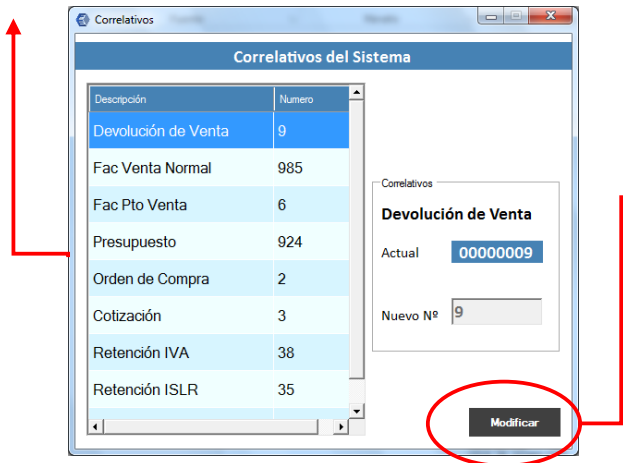

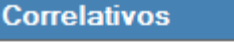

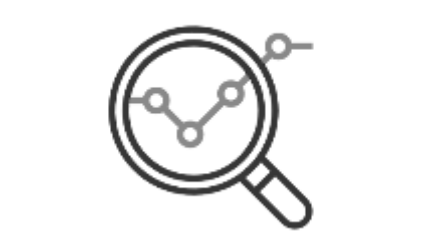

Una vez seleccionado la descripción podrá en este **→** botón modificar y luego guardar la actualización realizada.

Al ingresar en "Mes de Trabajo" se podrá modificar el mes de trabajo en curso donde se registrarán las operaciones en dicho mes, solo se debe modificar si es necesario.

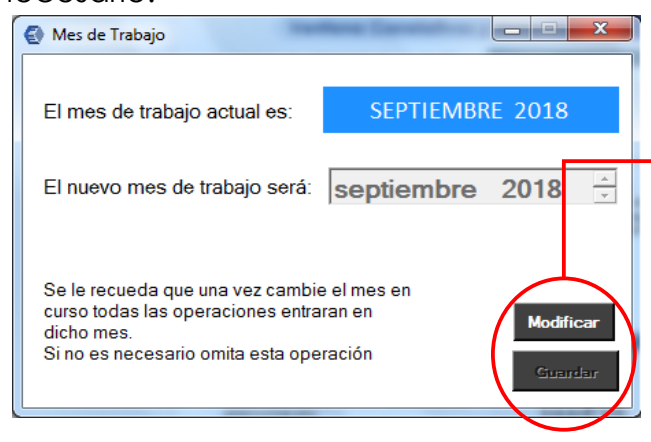

#### Mes de Trabajo

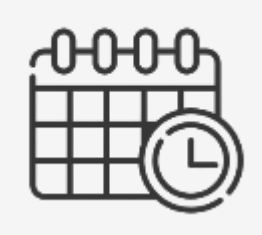

Al presionar modificar podrá seleccionar el mes y el año que desea colocar en curso. Y luego se habilita el botón de guardar para actualizar el cambio.

#### **Ventana Auditoria y Respaldos**

Auditoria

Al ingresar en "Auditoria" se podrá visualizar las modificaciones realizadas a los documentos por los usuarios dentro de la aplicación.

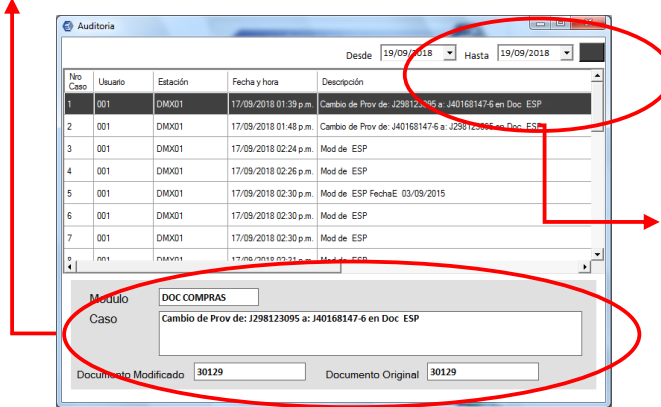

Al ingresar en "Respaldos" se podrá respaldar toda la información del Saint en todos sus módulos.

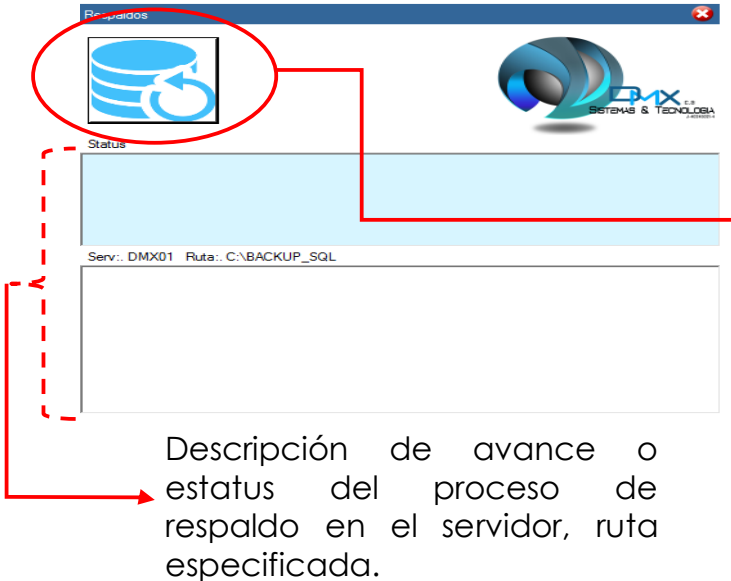

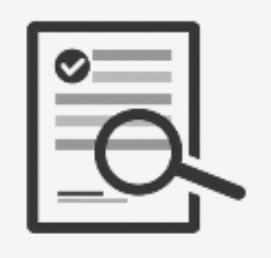

Una vez seleccionada el rango de fecha aparecerán todas las modificaciones de cada caso hechas en ese periodo, mostrando estación, descripción, documento, documento afectado, módulo, etc.

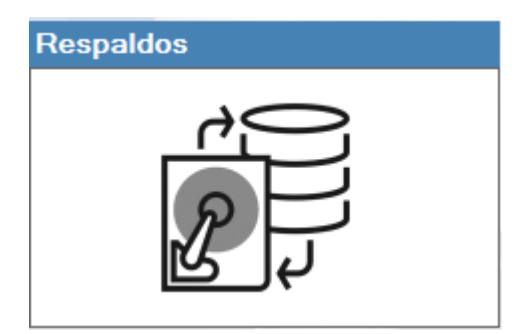

Al presionar la imagen automáticamente comienza el proceso de respaldo y le irá indicando como va avanzado.

# <span id="page-21-0"></span>MÓDULO CONEXIÓN

En el módulo de "Conexión" se especifica solo una vez, el nombre de servidor y base de datos a utilizar la misma usada por Saint. Es posible modificar, crear nuevas conexiones. Adicionalmente se configura el acceso a las redes sociales.

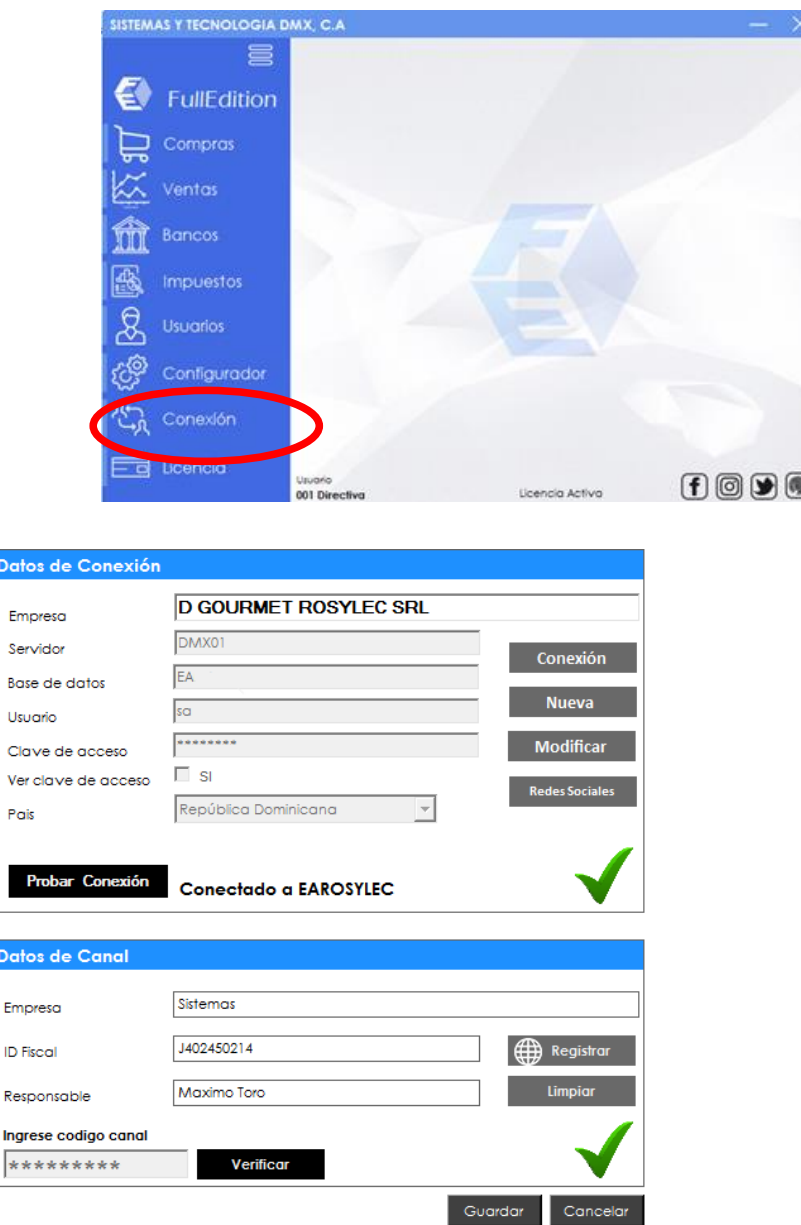

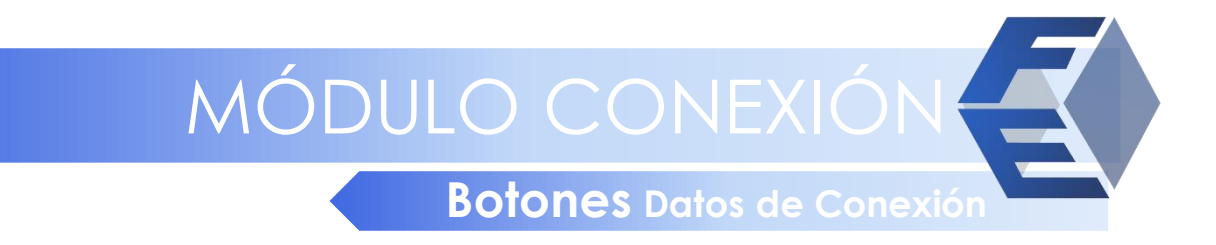

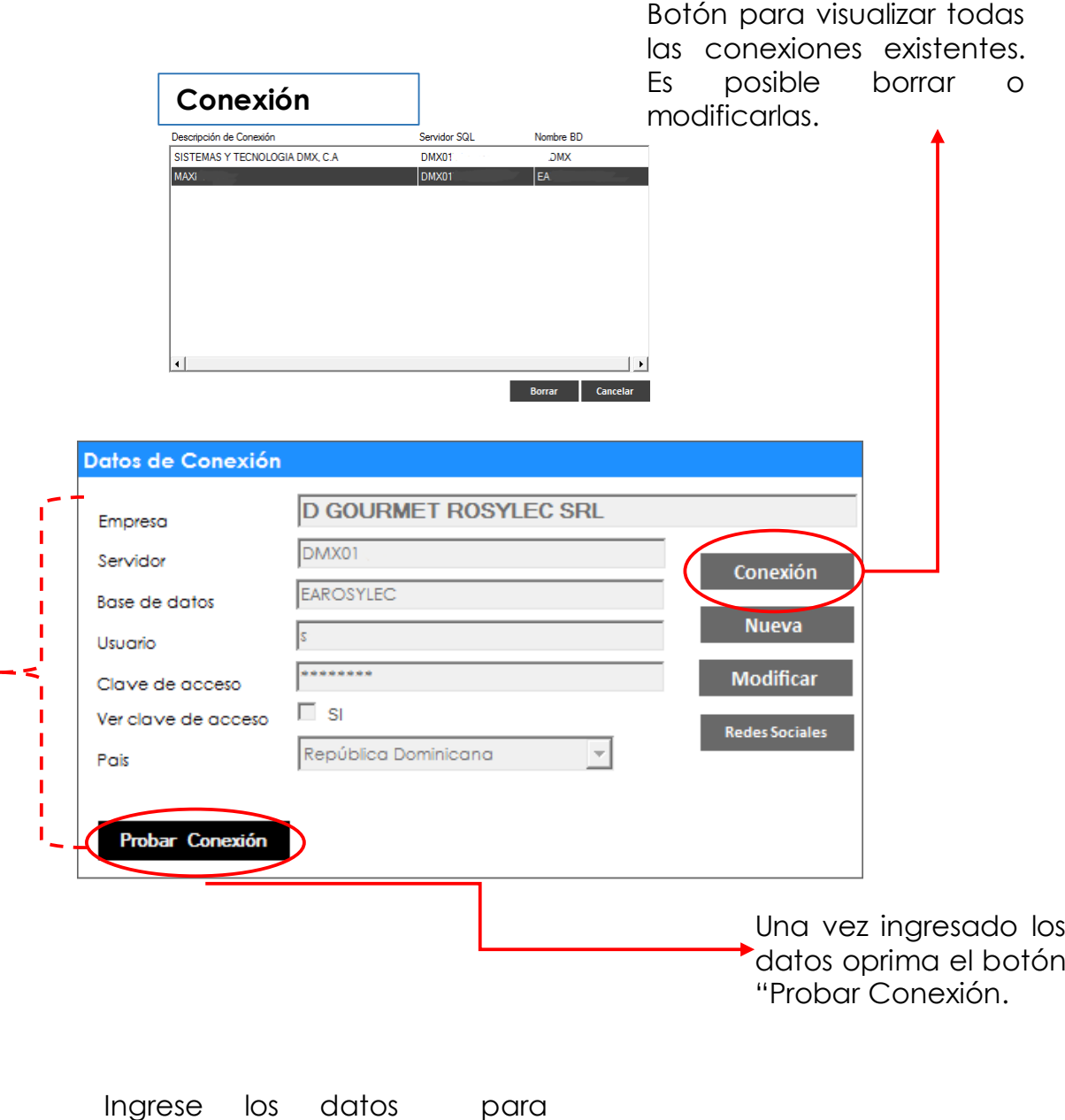

conectarse a la base de datos, nombre del servidor, usuario, clave de acceso y país.

## MÓDULO CONEXIÓN

**Botones Botones Datos de Conexión**

#### **Nueva - Modificar**

Botón para crear nueva conexión o modificar la ya existente.

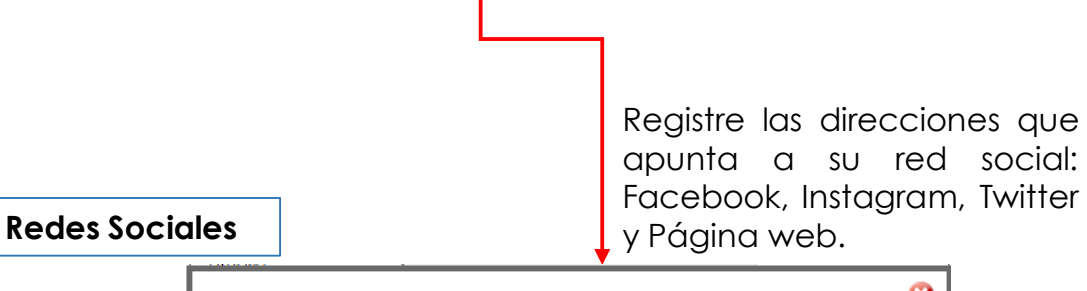

Datos de Conexión

Empresa

Servidor

Usuario

Pais

**Base de datos** 

Clave de acceso

Ver clave de acceso

Probar Conexión

**D GOURMET ROSYLEC SRL** 

DMX01

 $\overline{s}$ 

EAROSYLEC

\*\*\*\*\*\*\*\*

República Dominicana

Conectado

 $\Box$  si

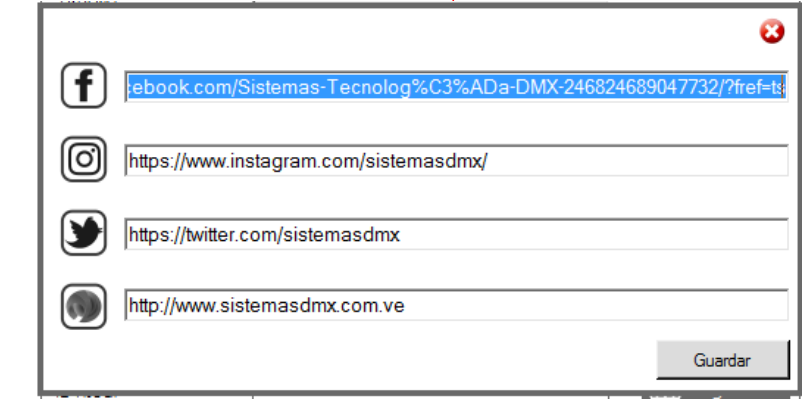

Conexión

**Nueva** 

**Modificar** 

 $\overline{\phantom{a}}$ 

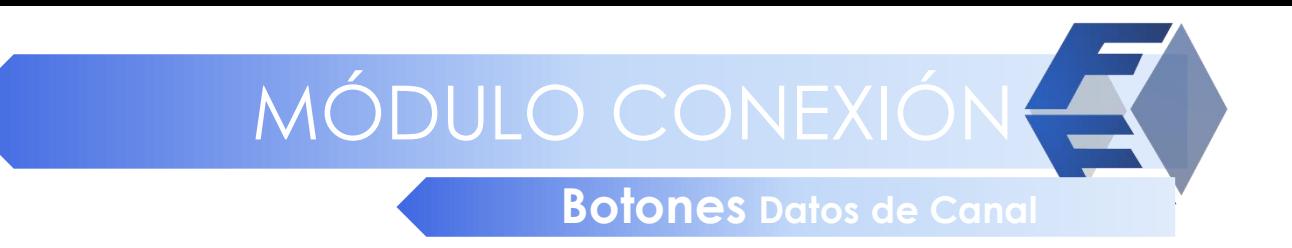

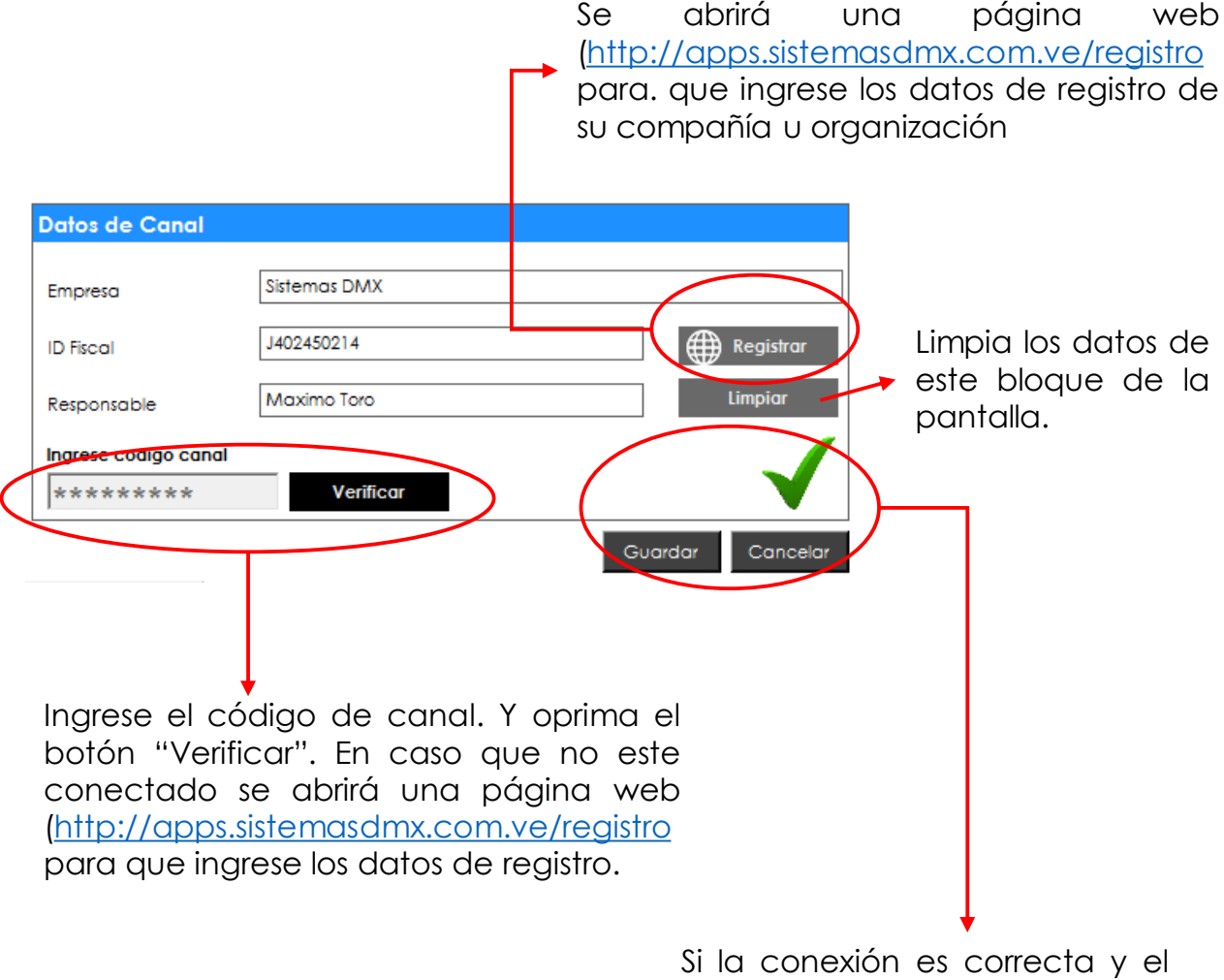

código de canal es verificado correctamente entonces se oprime el botón "Guardar".

## MÓDULO LICENCIA

<span id="page-25-0"></span>En el módulo de "Licencia", se visualiza los datos de la licencia de la aplicación y días restantes de vigencia. Además de activar su uso por la primera vez o en caso de alguna actualización de la aplicación.

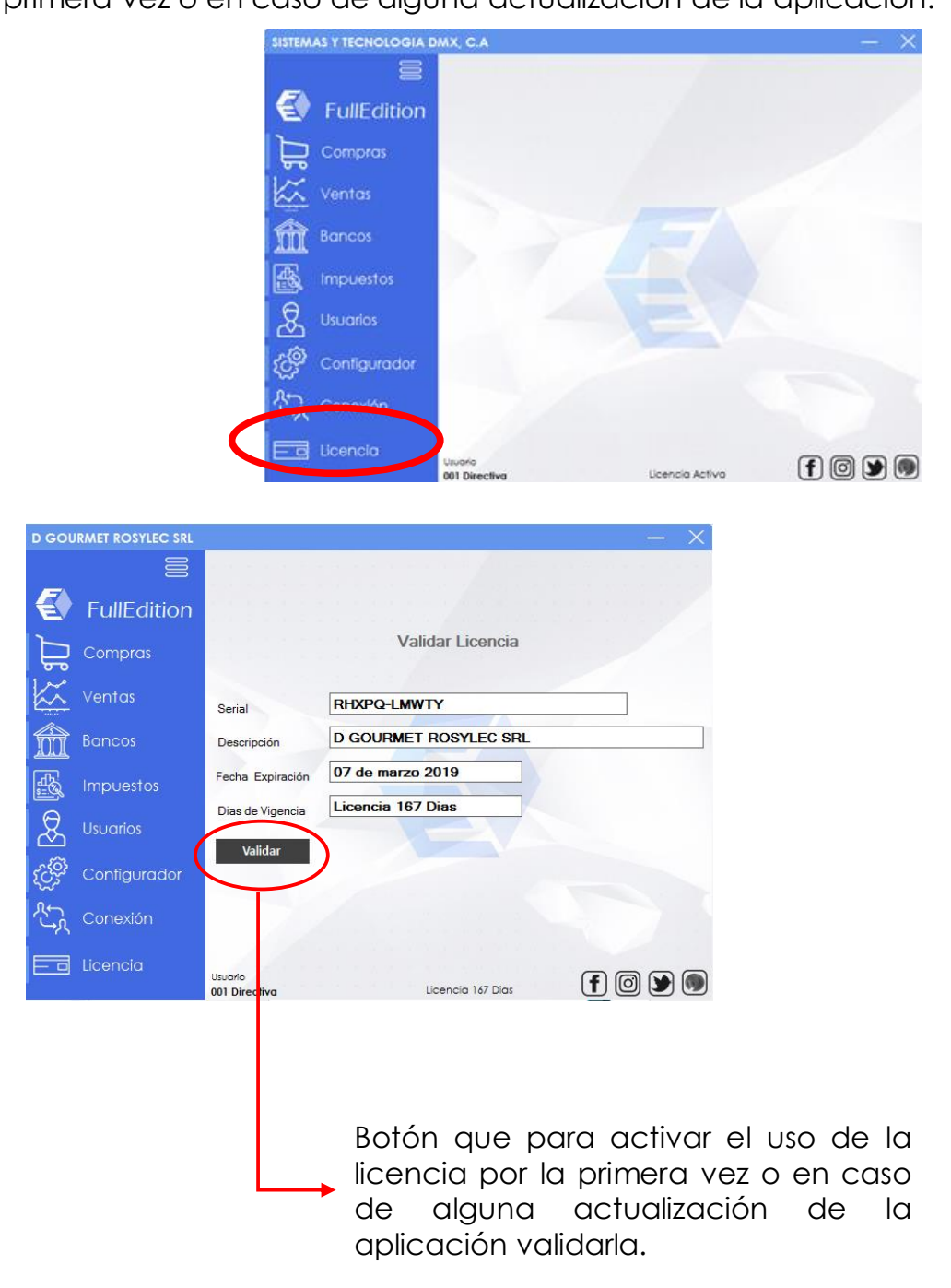